# **PowerSchool for Parents/Students**

#### **Logging Into PowerSchool**

Welcome to PowerSchool at St. Mary's College High School. By clicking on the PowerSchool Login link located at the St. Mary's College High School website, you will be greeted with the main login screen.

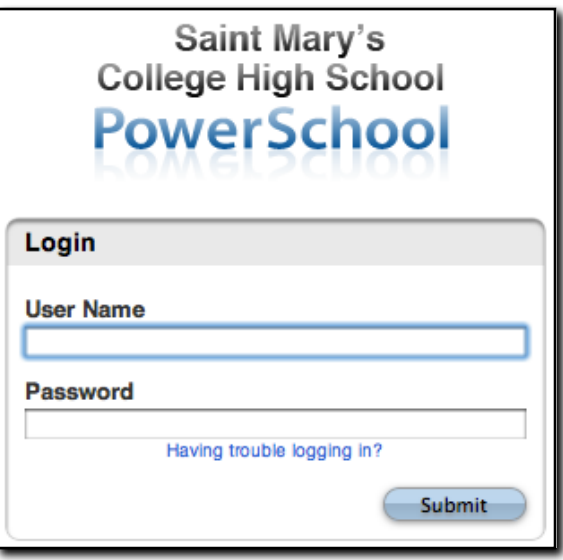

Enter in your unique username and password into the appropriate fields and click enter.

Students will be issued their username and password through a letter issued during their homeroom class. Parents will be provided their username and password at the Parent Orientation Night.

Parents and students are not able to change the username/password provided to them. Please keep all login usernames and passwords secure due to the sensitive nature of the information within PowerSchool.

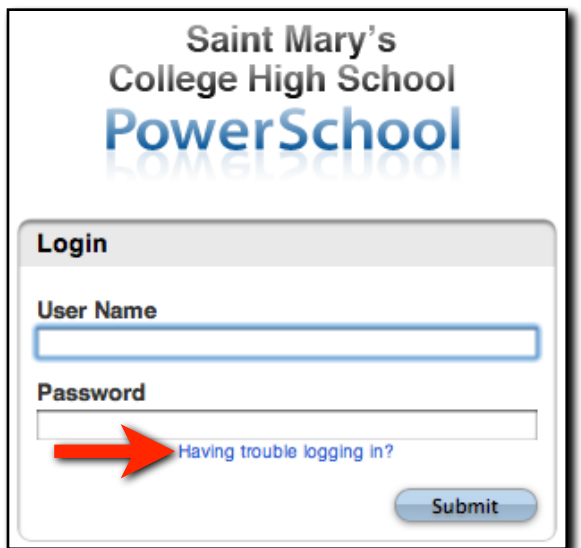

If you have forgotten your username and/or password, please click on the link and follow the instructions on the resulting webpage.

## **Home Page**

This is the home page of PowerSchool. You can return to this screen at any time by clicking on the blue PowerSchool logo in the upper-left corner of your browser.

Clicking the Logout button in the upper-right corner of your browser will return you to the login screen.

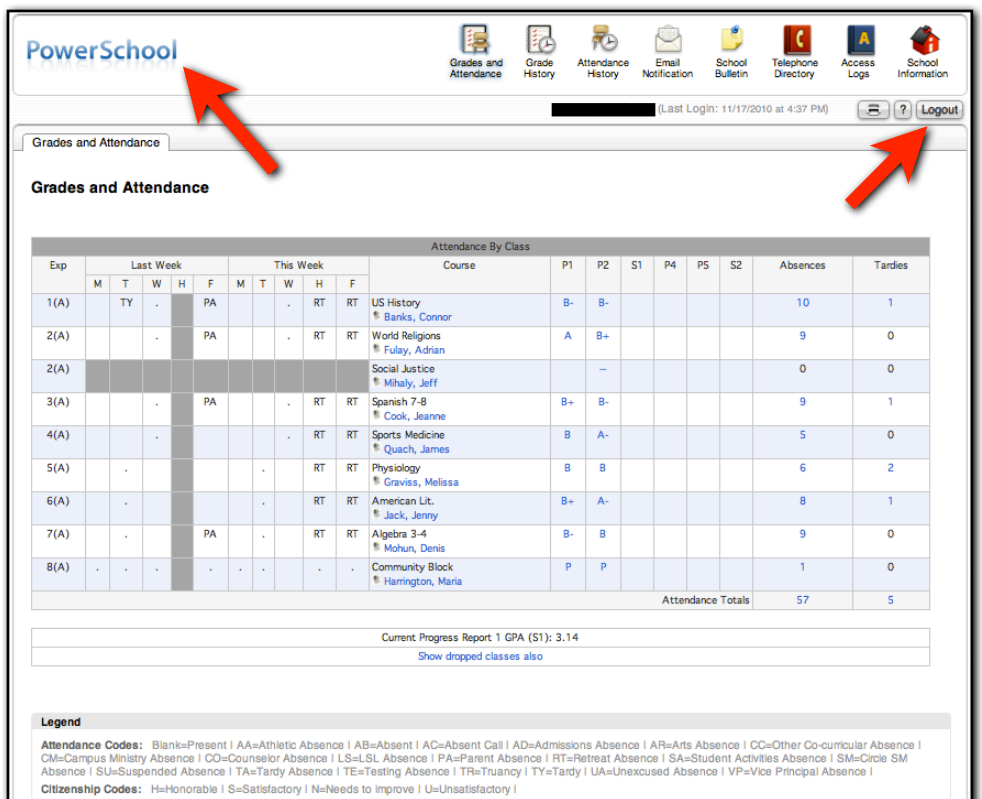

To navigate to other areas of the site, simply click on any of the sections within the top menu bar.

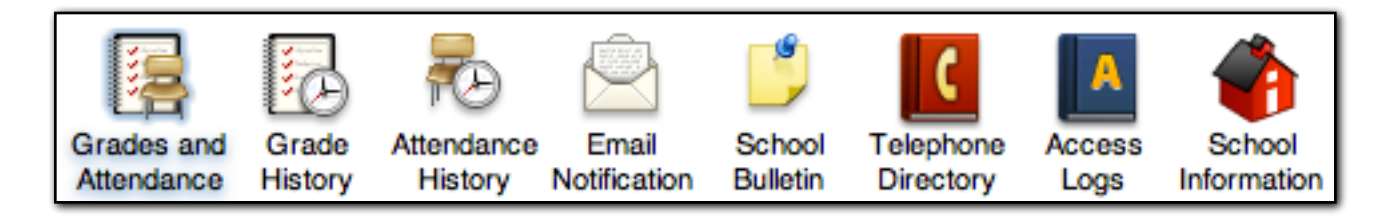

We will cover each area of the site in more depth throughout this tutorial.

#### **Grades and Attendance**

The home page is also known as the Grades and Attendance page. This page gives a general summary of all the information that a parent or student would like to know.

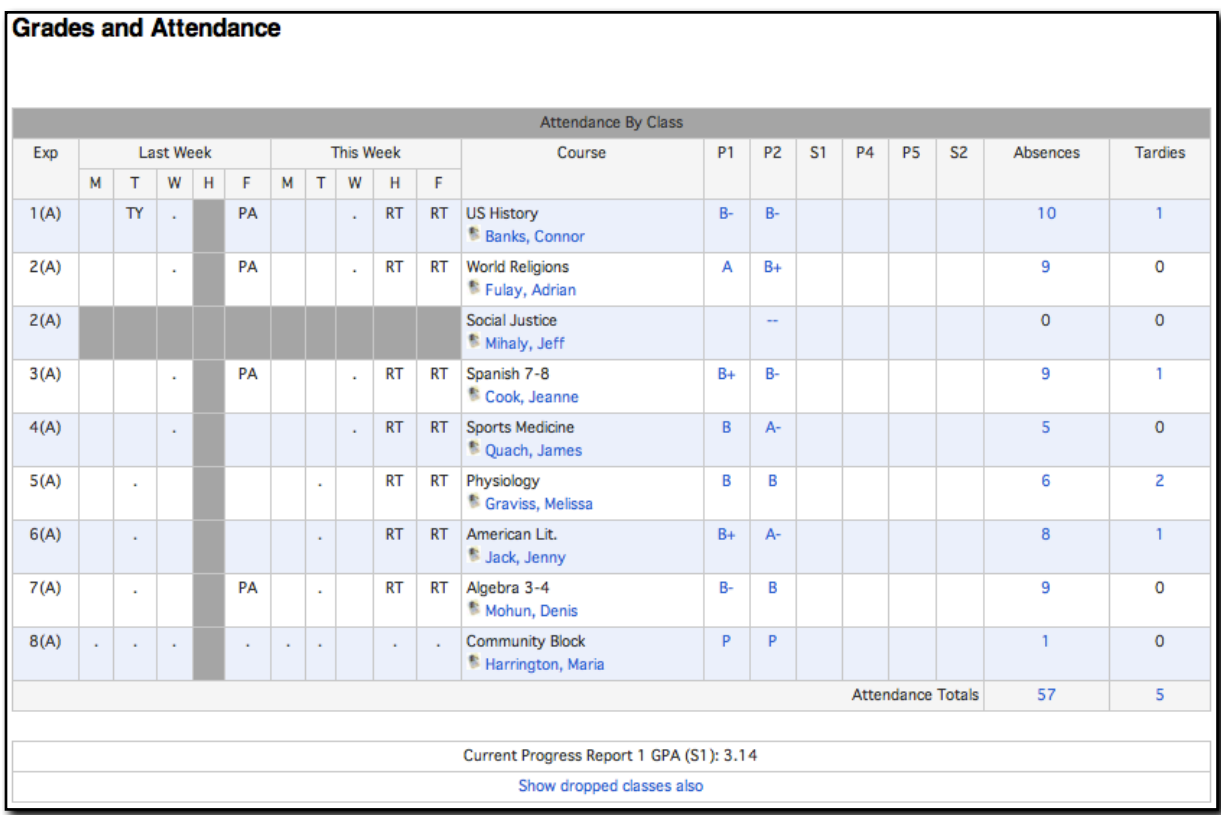

Each row within the Grades and Attendance grid represents the period number of each course. To the right of the period numbers you will see the last two weeks daily attendance.

Any day that the student was present will be associated with a blank space. A - represents that the class did not meet on that day.

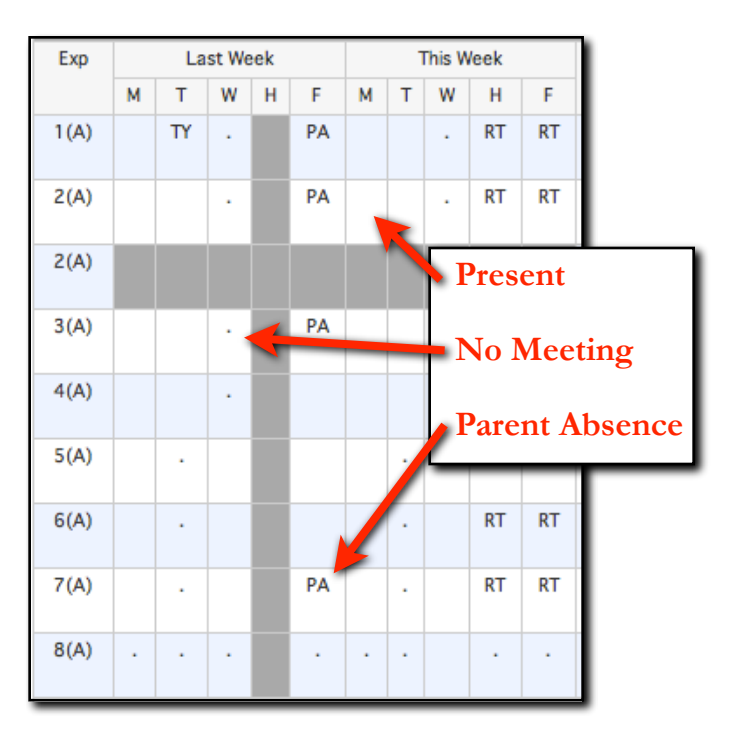

#### Legend

Attendance Codes: Blank=Present | AA=Athletic Absence | AB=Absent | AC=Absent Call | AD=Admissions Absence | AR=Arts Absence | CC=Other Cocurricular Absence | CM=Campus Ministry Absence | CO=Counselor Absence | LS=LSL Absence | PA=Parent Absence | RT=Retreat Absence | SA=Student Activities Absence I SM=Circle SM Absence I SU=Suspended Absence I TA=Tardy Absence I TE=Testing Absence I TR=Truancy I TY=Tardy I UA=Unexcused Absence | VP=Vice Principal Absence |

Citizenship Codes: H=Honorable I S=Satisfactory I N=Needs to improve I U=Unsatisfactory I

Numerous two letter codes may appear on the attendance grid. Each code represents a specific form of absence. For example, TY represents a Tardy. The legend for the attendance codes resides towards the bottom of the browser window.

Moving to the right on the Grades and Attendance grid, you will notice rows listing each of the courses and their teacher. You will notice that the teacher name is in blue compared to the course name which is in black.

Any name, letter, or number that is blue in color is a clickable link that takes you to another section of the PowerSchool interface.

For this instance, clicking on the teacher name will open your default email program and place the teacher's email address within the To: field. If you want to copy the email address of a teacher for later use, simply do a right-click on the teacher name and click Copy Email Address.

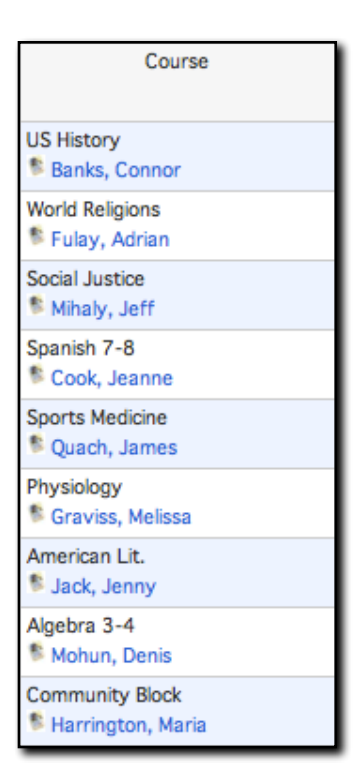

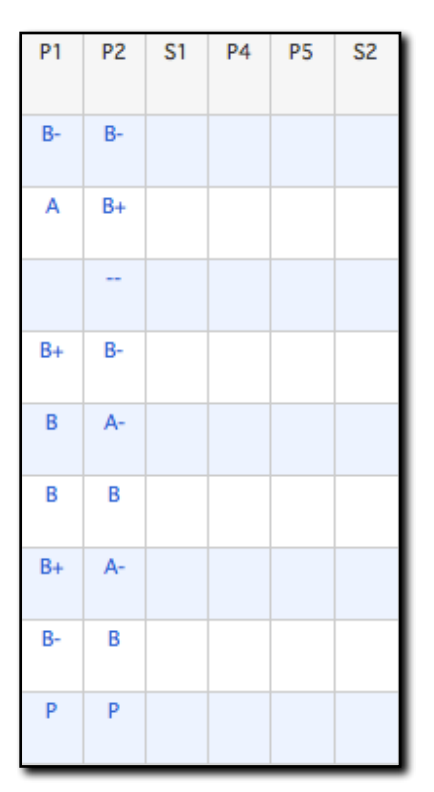

Moving right through the grid, you will notice 6 columns titled P1, P2, S1, P4, P5, S2. Each of these columns are grading terms within the year-long academic calendar. Each P term represents a Progress Reporting term. Each S term represents a Semester term.

P1 represents the first 6 weeks of the first semester. P2 the first 12 weeks of the first semester. P4 and P5 represent the first 6 and 12 weeks of the second semester, respectively.

As you will notice, the grades for each of these terms are clickable links that will navigate you to the Class Score Detail page. We will cover that in just a little bit.

Completing the right-most side of the grid is the Absences and Tardies count. Each row within the Absence and Tardies columns will show the total number of absences or tardies specifically for that class. At the bottom of those columns, you will find an Attendance Totals row which tallies up all the absences and tardies for the student's classes.

Clicking on either Attendance Totals will show you the Dates of Absences or Tardies for the current term.

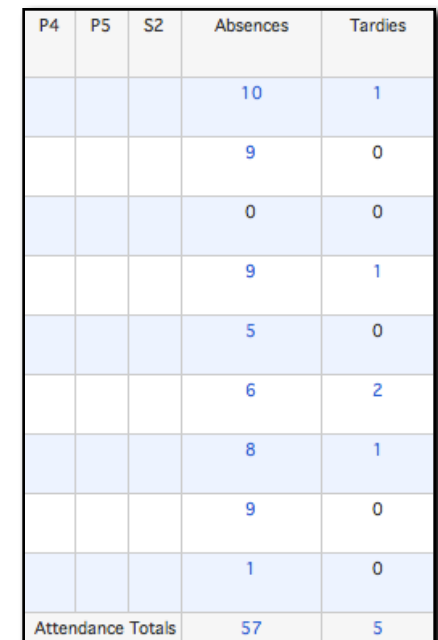

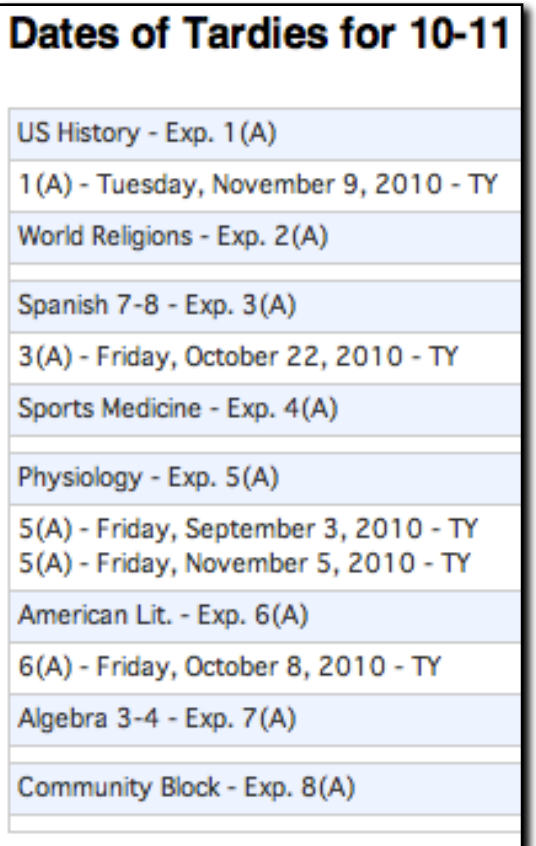

This page will show you in a detailed list how many and which days the student was absent for in a particular class period. A two letter code representing what type of absence is located at the end of each entry.

The last piece of information on the Grades and Attendance page is the GPA calculation. Located underneath the Grades and Attendance grid, a depiction of the student's GPA is displayed. Due to the ever changing nature of grades, the GPA presented on this screen is to serve as a snapshot of a student's grades at that time. Changes in the GPA value will happen rapidly depending upon the situation. The GPA at the beginning of the semester will not reflect the student's progress as well as towards the end of the semester.

Current Progress Report 1 GPA (S1): 3.14

#### **Class Score Detail**

Clicking on one of the letter grades within the current term (P2 here for reference) will navigate you to the Class Score Detail page.

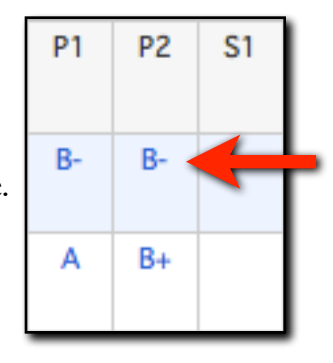

The top section of the page displays the course name, teacher name, period number and the student's current grade. Below that information, there is an area for comments from the teacher. Not every teacher will have comments for each students. We advocate communication from the teacher to the parent/student and this is one particular form. The next item down is the description of the class. Some descriptions may be longer or shorter than others.

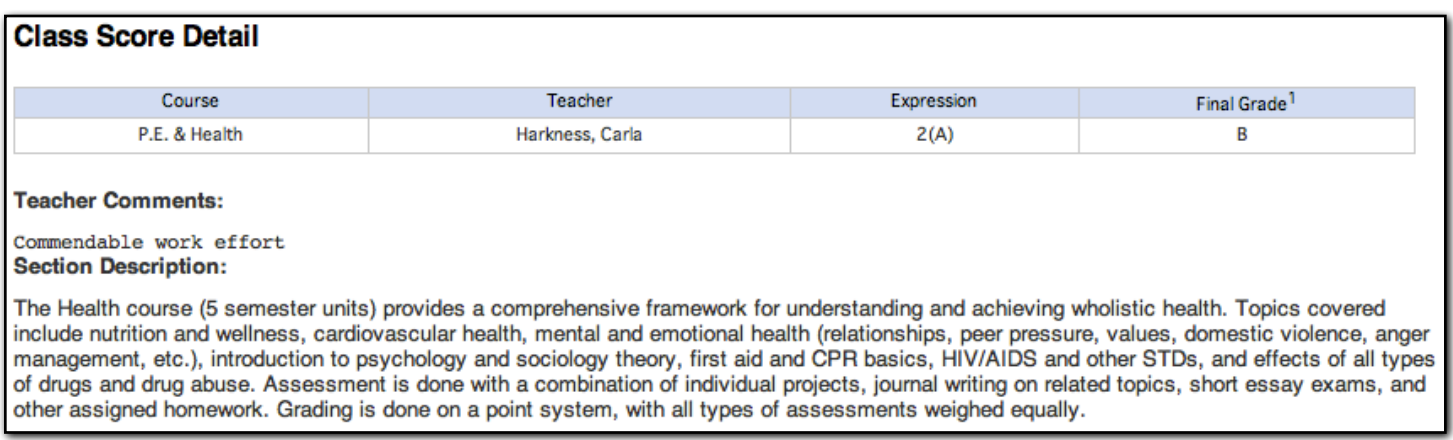

The most important part of this page is the list of assignments. Each row in the assignment grid represents a new assignment. Each assignment has columns with the following information: due date, category, assignment name, special codes, score, and letter grade.

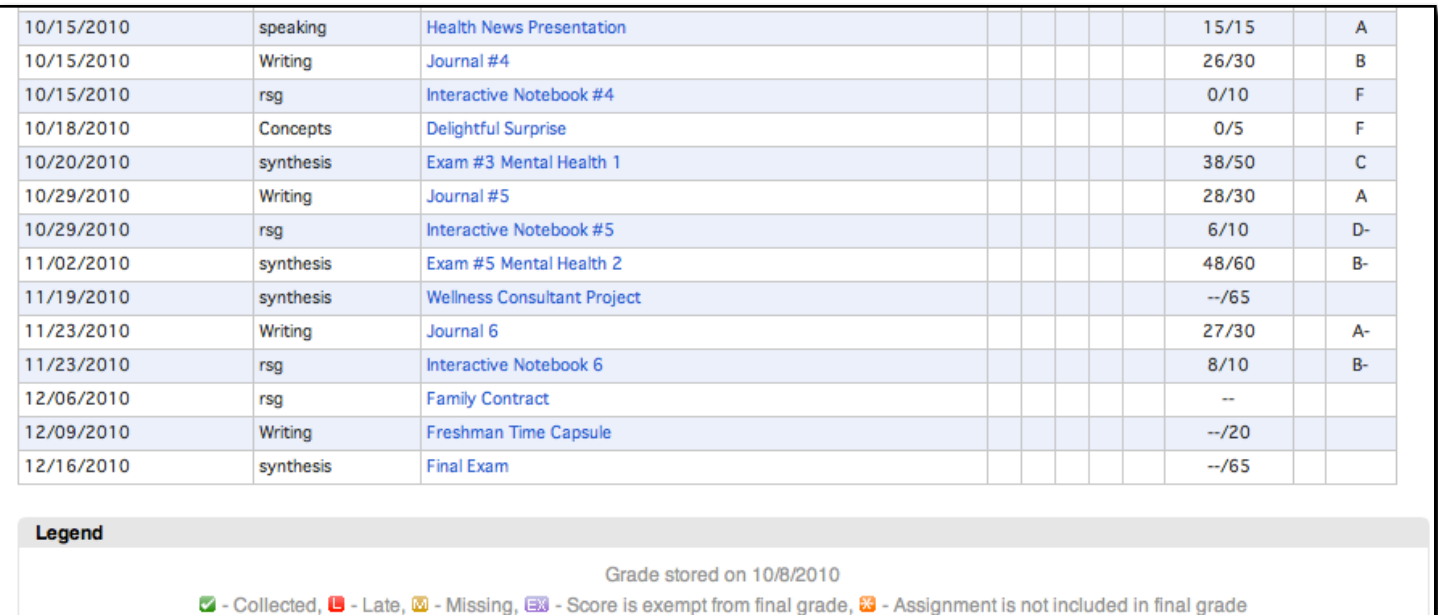

Clicking on the title of an assignment will navigate you to the Assignment Description page. This page will give you a brief description of the assignment.

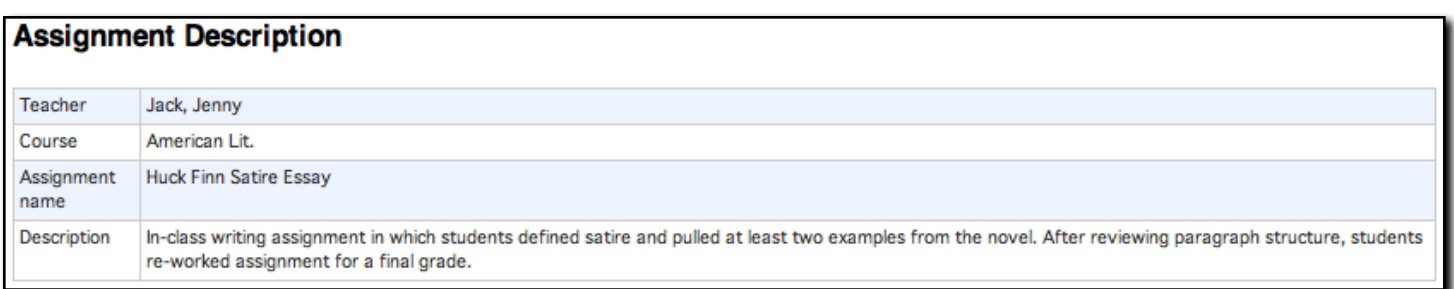

If a Category title is clickable, it will navigate you to the Category Description page. This page gives you a description of the selected Category title.

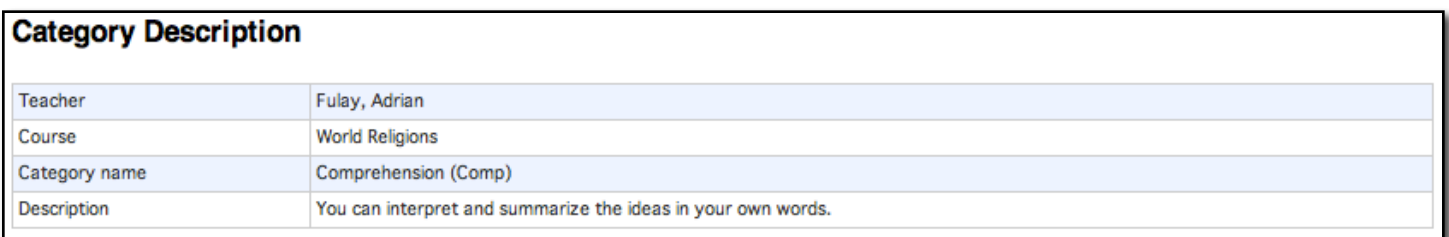

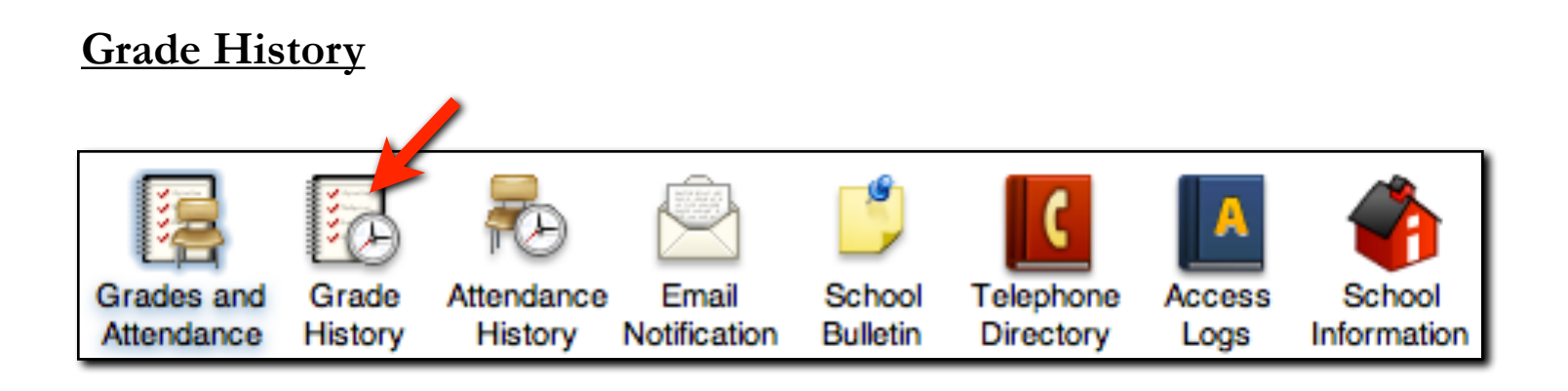

Clicking on the Grades History link within the top menu bar will navigate you to the Grade History page. This page displays historical grade information. The grades on this page represent the letter grades given to a student at the end of each reporting term. For example, in the picture below we see grades from 2009-2010.

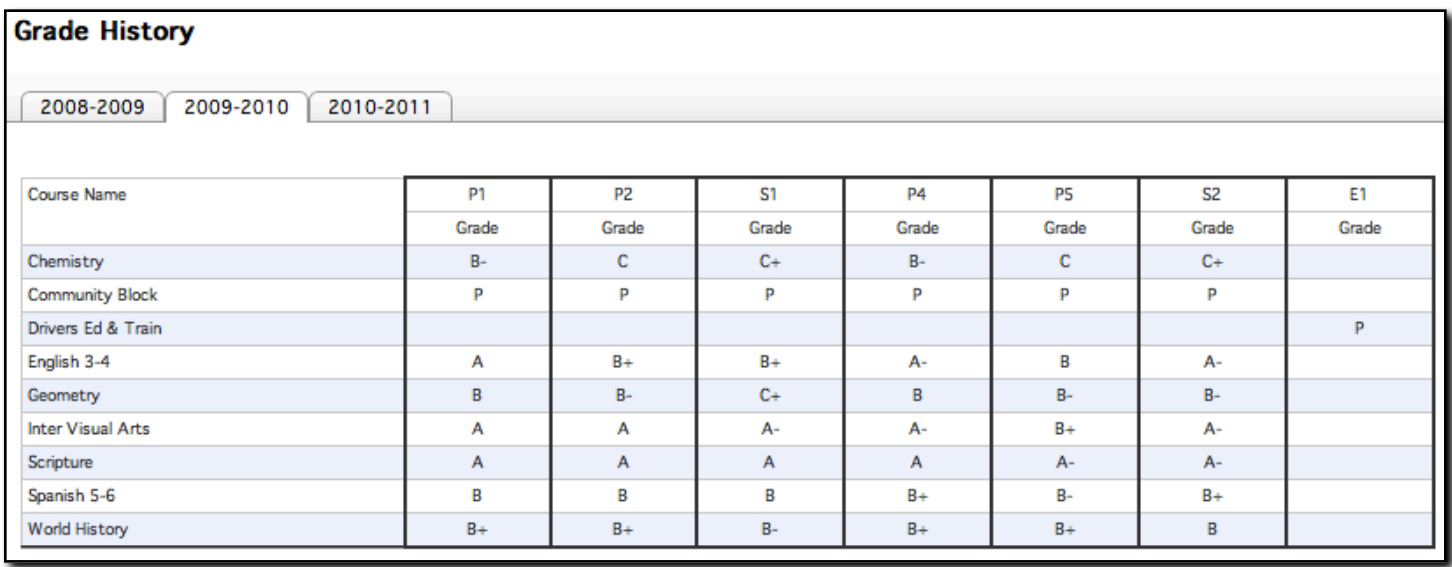

#### **Attendance History**

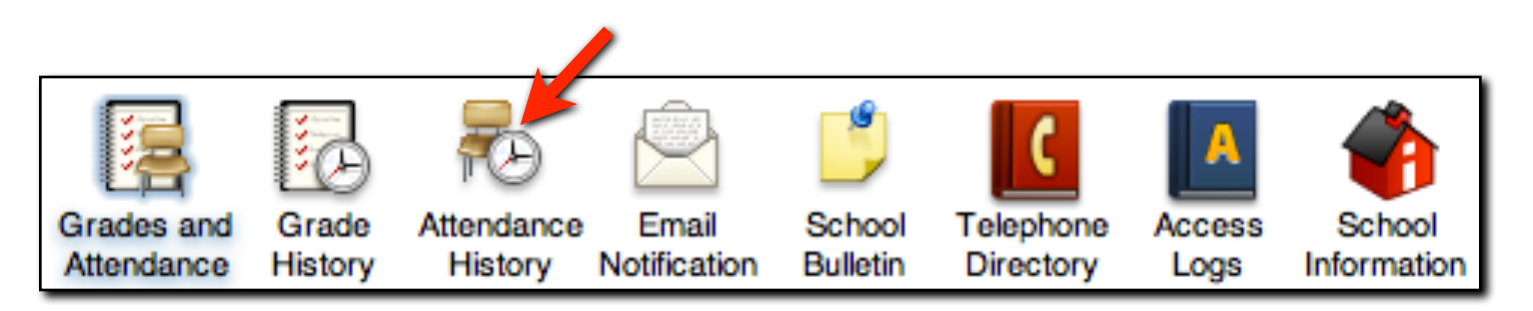

Clicking on the Attendance History link within the top menu bar will navigate you to the Meeting Attendance History page. This page will show you every single day within the current semester and the attendance recorded for each class period.

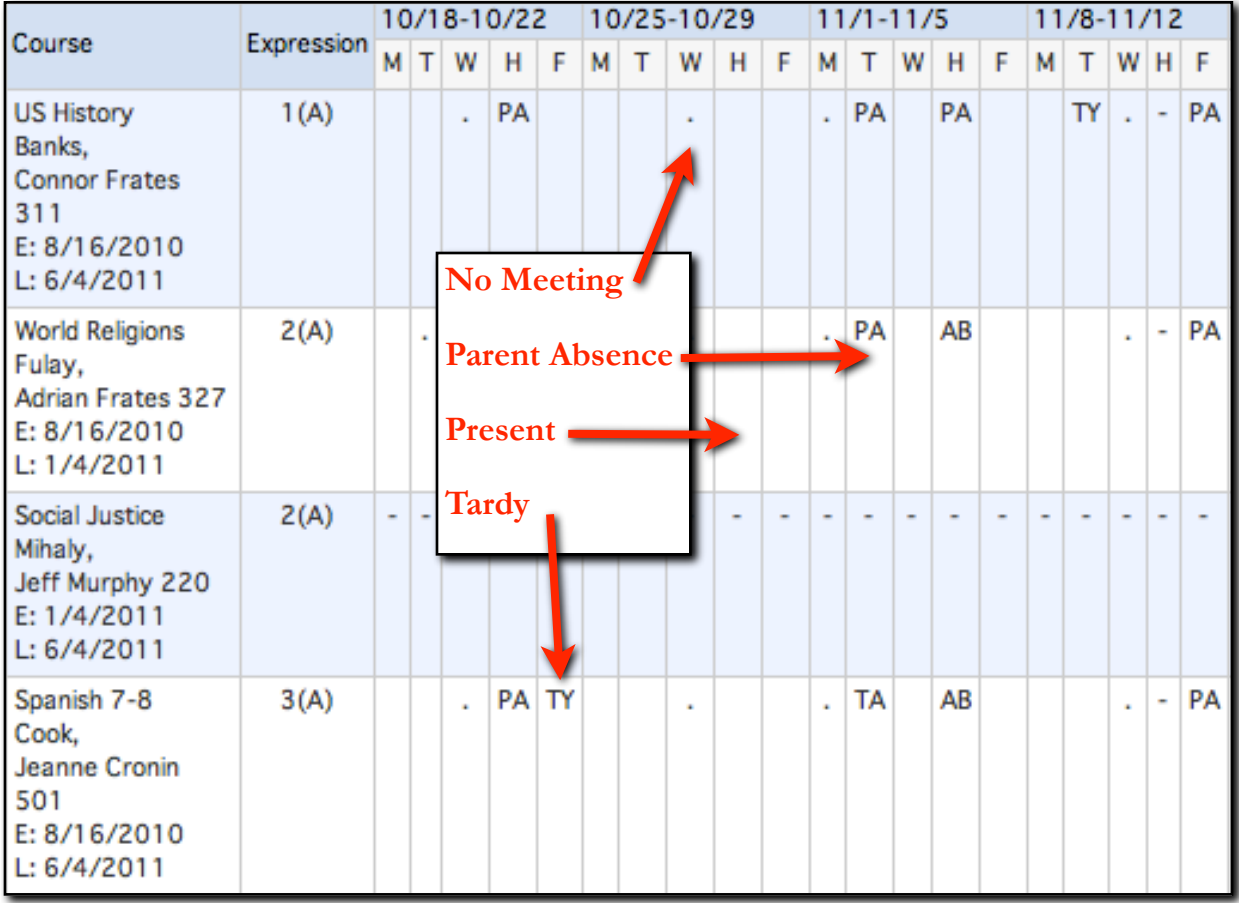

#### **Email Notifications**

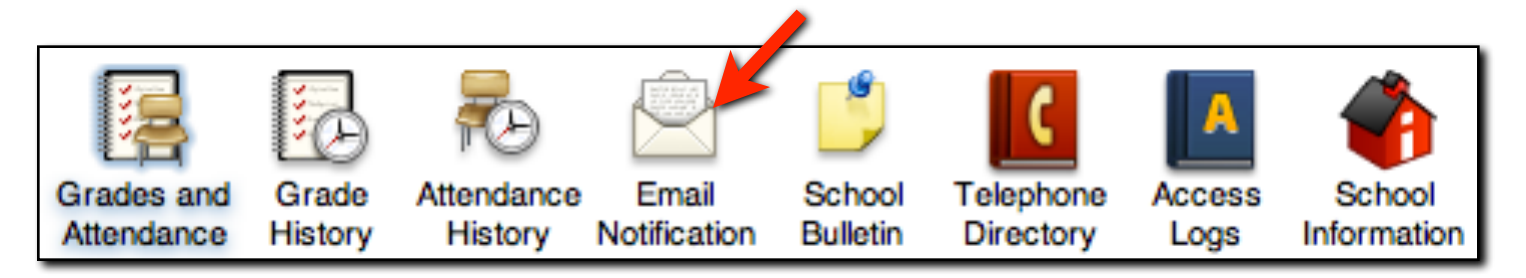

Clicking on the Email Notification link within the top menu bar will navigate you to the Email Notification page.

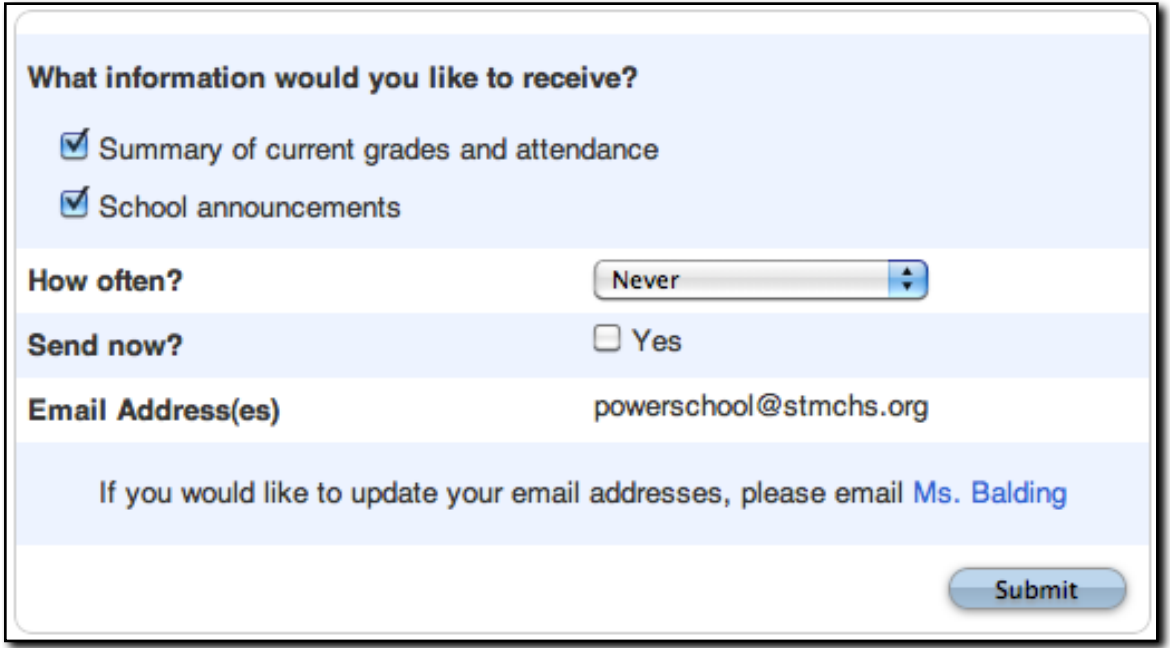

There are currently only two email reports that will be sent to parents. Both examples of the reports are located on the next page down. None of the information in the emails is different than the information within the Parent Access website. Email simply acts as an enhancement to the site.

To select which reports you wish to receive, simply put a check in the box next to the information you wish to receive.

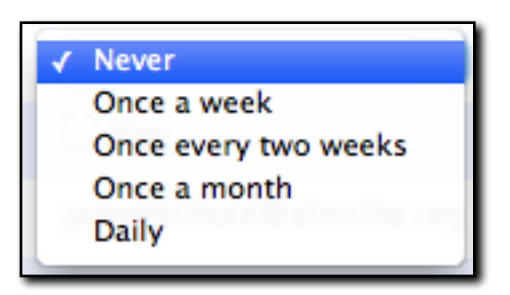

Emails sent by the St. Mary's PowerSchool server will generally take place at approximately midnight on the days you are to receive your email. You may change the frequency in which you receive them by selecting a desired time interval in the How Often? pulldown.

If the email addresses on this page need updating, please send an email to Ms. Balding in the Registrar's office.

This is an example of the Summary of current grades and attendance report. This email includes the same information as the Grades and Attendance page located within the PowerSchool Parent Access.

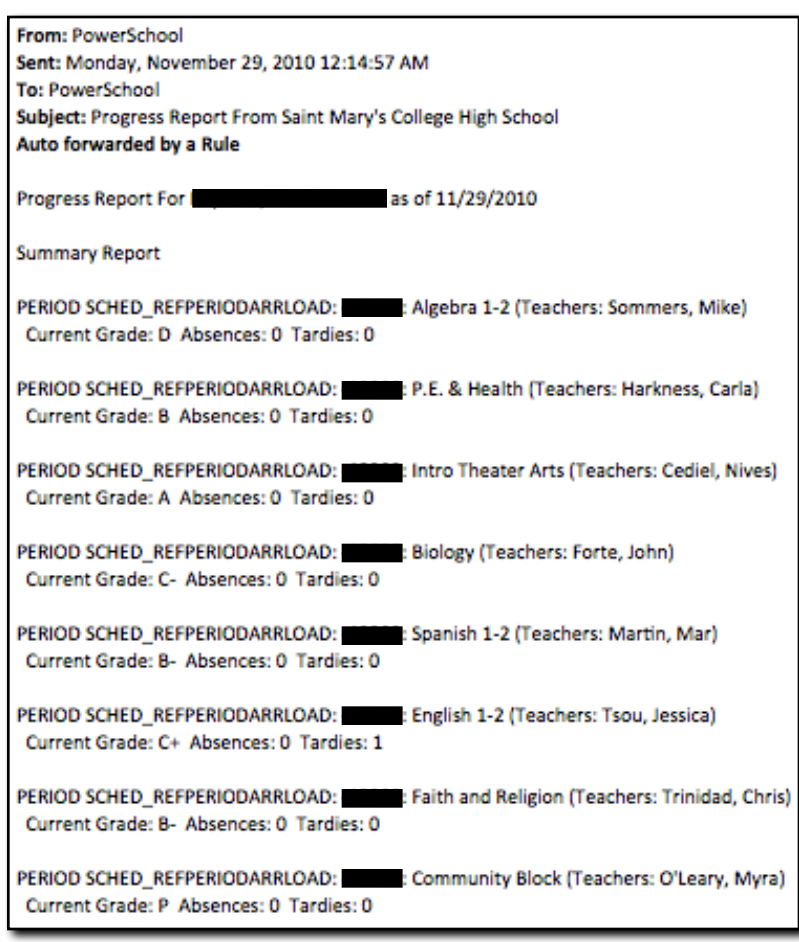

From: PowerSchool Sent: Monday, November 29, 2010 12:14:58 AM To: PowerSchool Subject: Saint Mary's College High School Announcements Auto forwarded by a Rule Saint Mary's College High School - Daily Bulletin \*\*\* **DAILY ANNOUNCEMENTS**  $...$ November 29, 2010, Monday Set A ... Access. **SCHOOL INFORMATION** ... **STUDENT LIFE** \*\*\* Attention all students interested in traveling this summer -How about taking a trip to: Senegal with Ms. Mahoney Italy with Mr. Fulay India with Ms. Gonzales To our sister school in Kenya with Ms. Long There is an informational meeting about the ILC (International Lasallian Connection) program on December 1st, Wednesday at 7 pm for your parents. If you have questions see Ms. Molinelli or check out the flyers around campus.

This is an example of the School Announcements Report. This email includes the same information as the School Bulletin page located within the PowerSchool Parent

#### **School Bulletin**

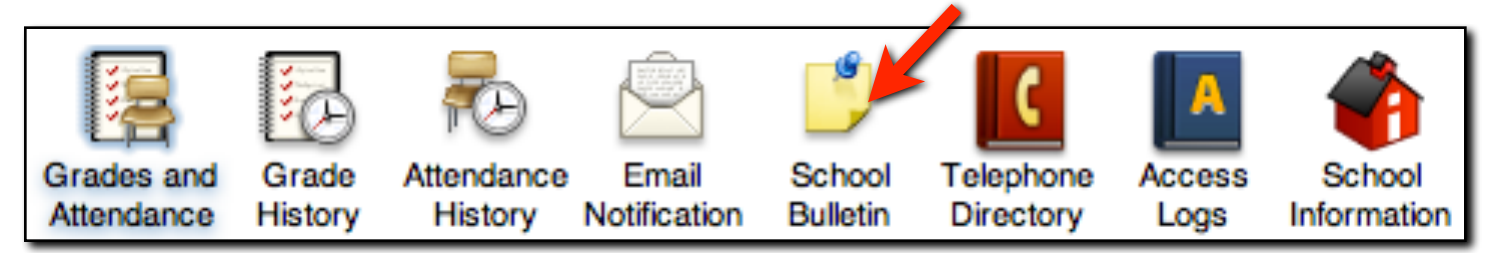

Clicking on the School Bulletin link within the top menu bar will navigate you to the School Bulletin page. This page includes the daily announcements that are read to students each day during their homerooms.

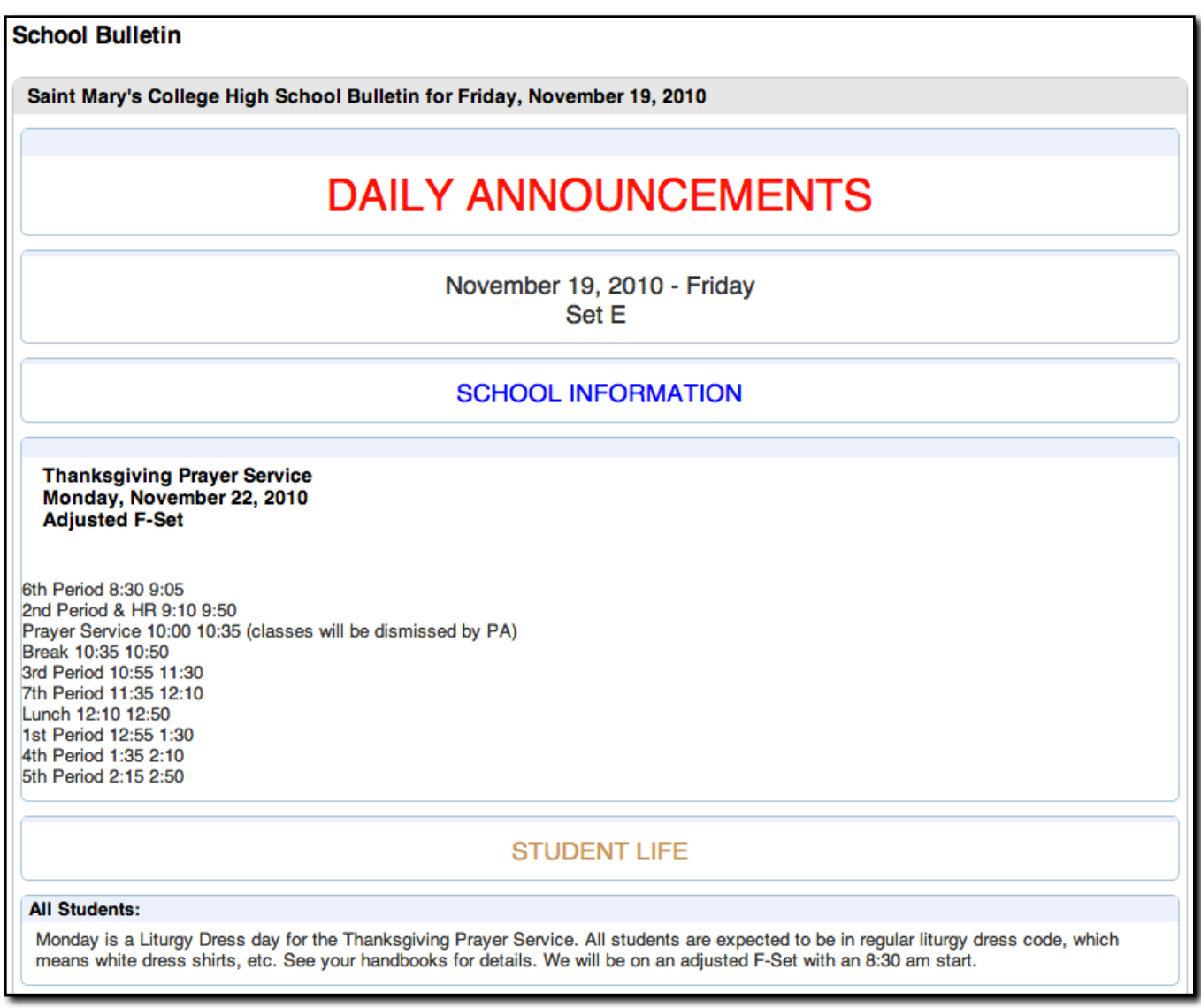

To see past and future daily announcements, click either of the blue dates at the bottom of the screen to navigate forwards or backwards.

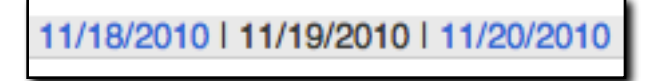

### **Telephone Directory**

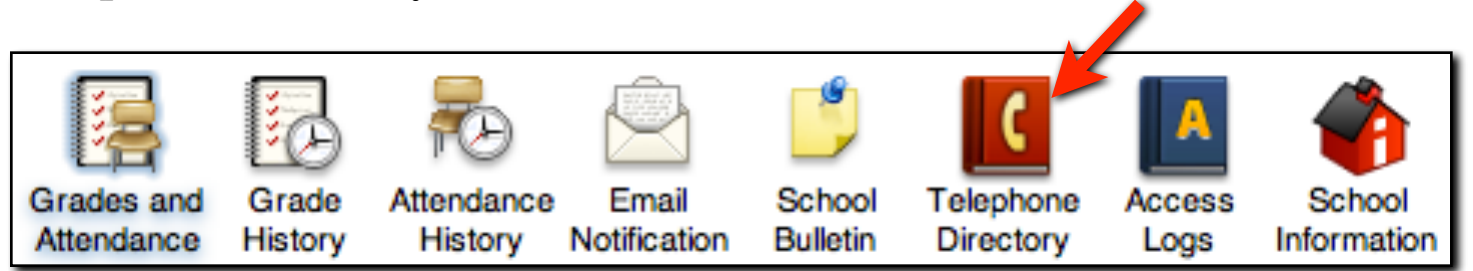

Clicking on the Telephone Directory link within the top menu bar will navigate you to the Telephone Directory page. This page includes a directory of parent and student contact information.

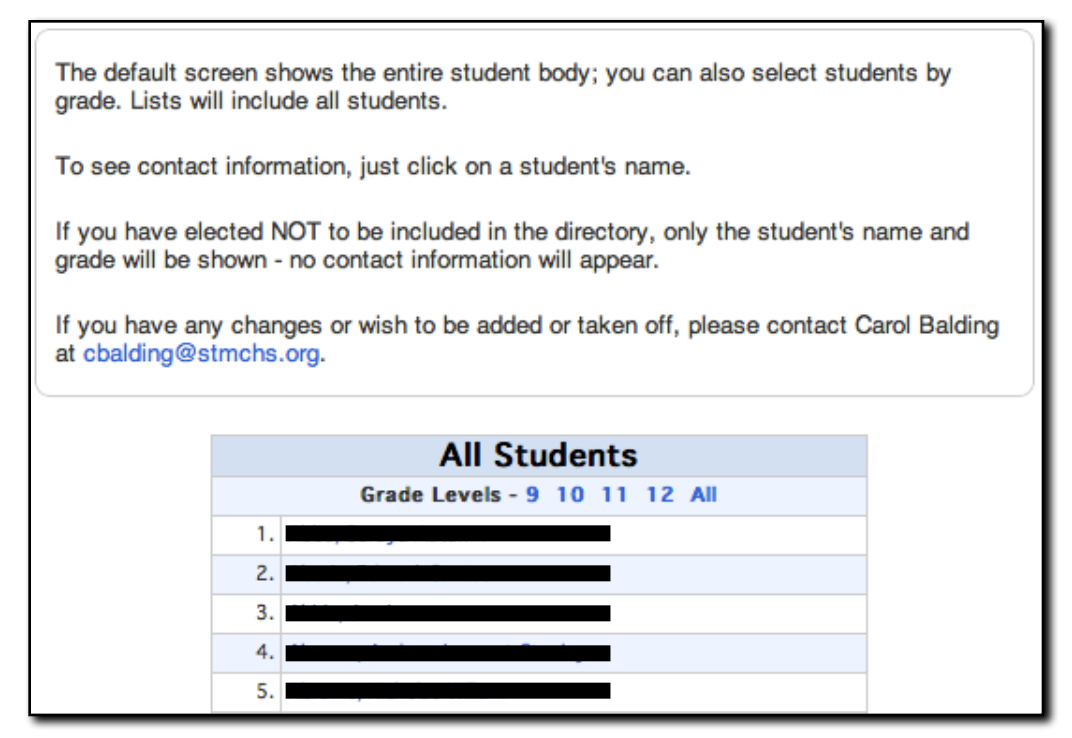

Clicking on a student name will display various pieces of information that may include parent/ guardian names, addresses, or phone numbers.

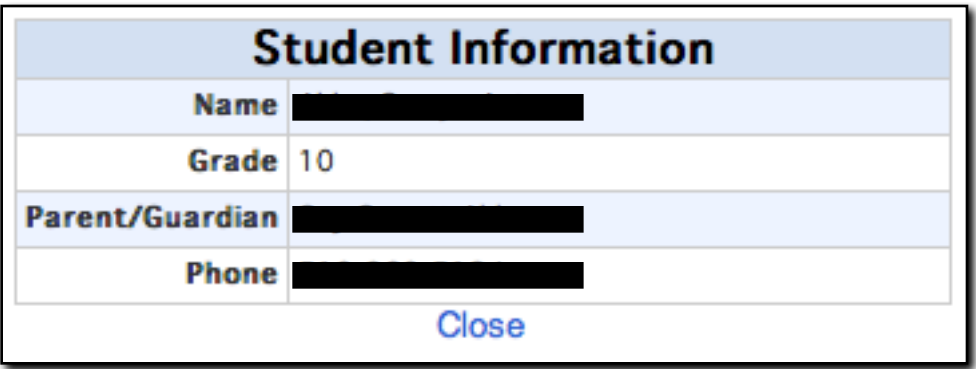

If you would like your information updated or removed, please contact Ms. Balding at the Registrar's office.

#### **Access Logs** Grade Telephone Grades and Attendance Email School Access School Attendance History Notification **Bulletin** Directory Information History Logs

Clicking on the Access Logs link within the top menu bar will navigate you to the Parent/Student Access Summary page. This page includes a record of PowerSchool access by the Parents and Students for their account. Each login to the system accounts for one row. Each row displays the date, time and duration of access.

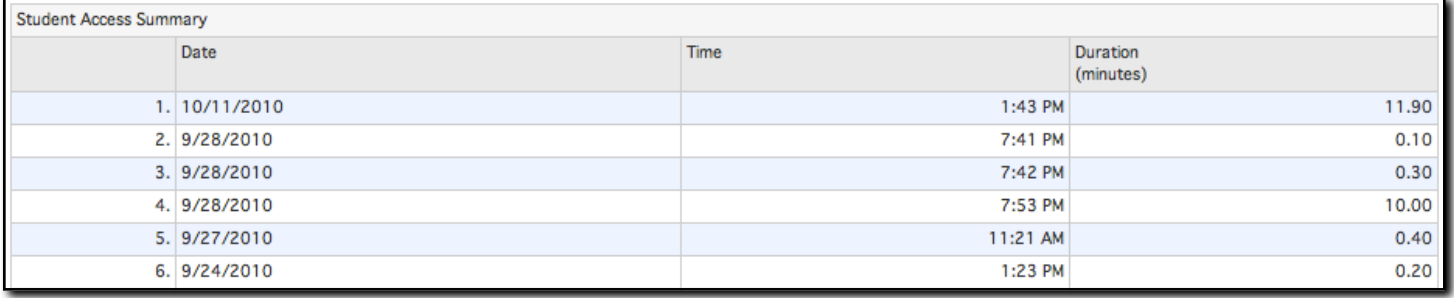

#### **School Information**

Clicking on the School Information link within the top menu bar will navigate you to the School Info page. This page allows parents to find contact information about select administrators within the school.

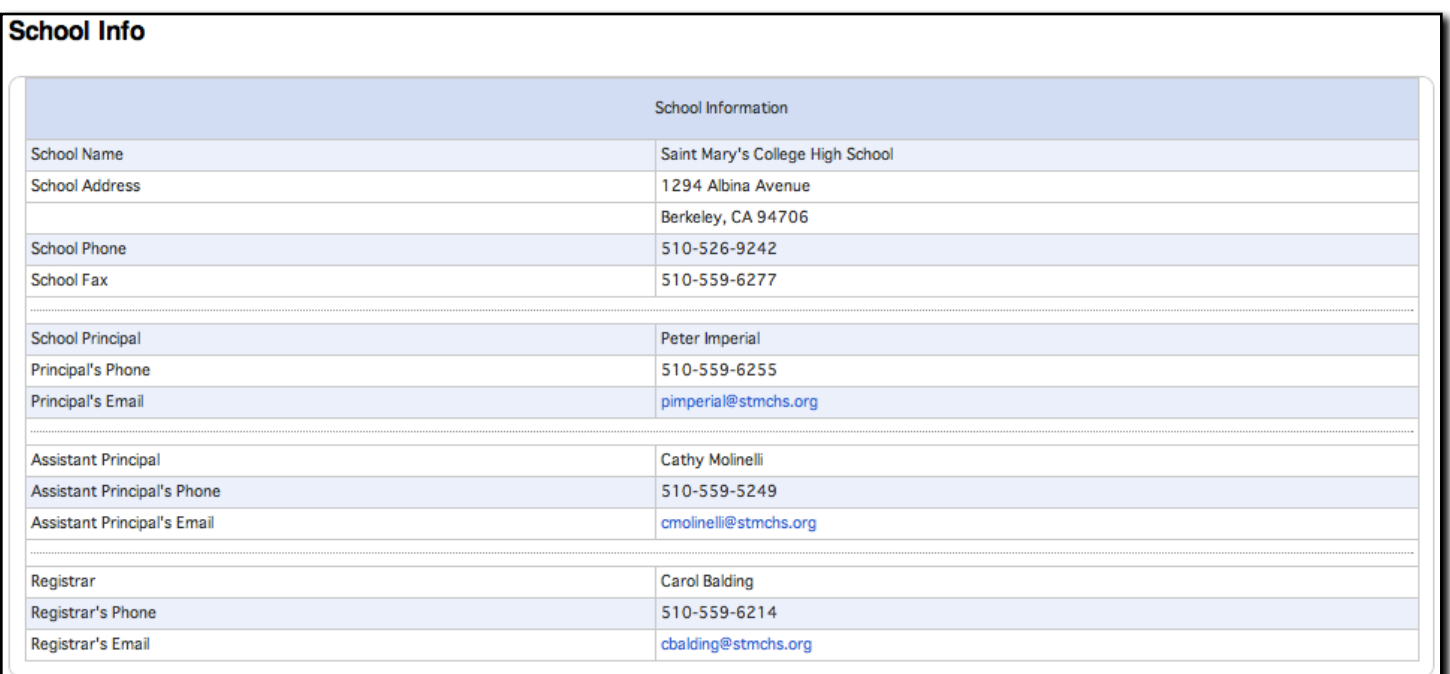

#### **Contact Information**

If you are having troubles with accessing PowerSchool Parent Access or have any questions, please feel free to contact Patrick Conlan, the Director of Academic Technology, at the following email address: powerschool@stmchs.org

Please be patient for responses from this email account.

Thank you for using PowerSchool and being a part of the Saint Mary's College High School community.